### 1-1 ユーザIDの登録画面へ (1)

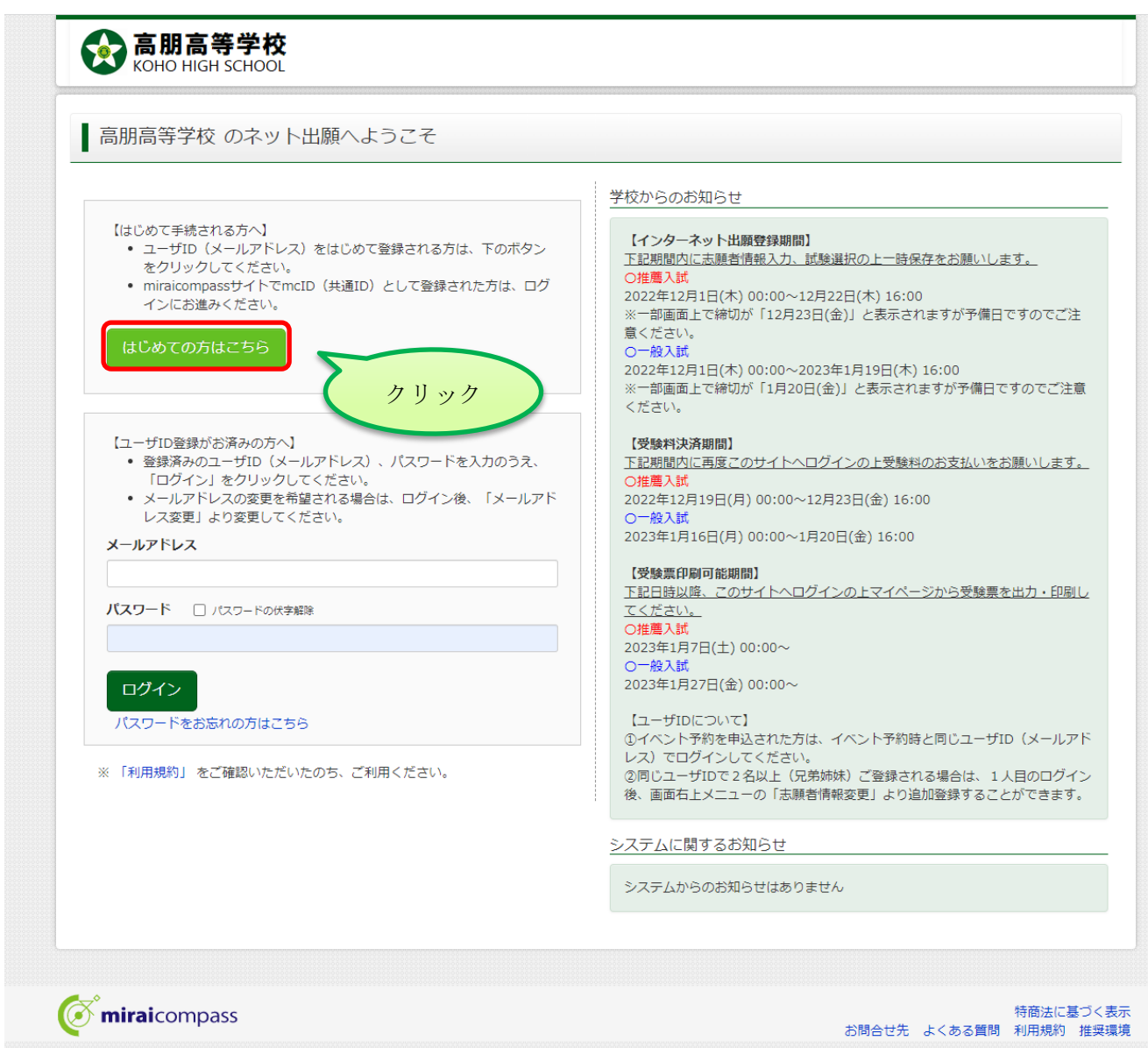

#### 1-2 ユーザIDの登録(メールアドレスの登録)

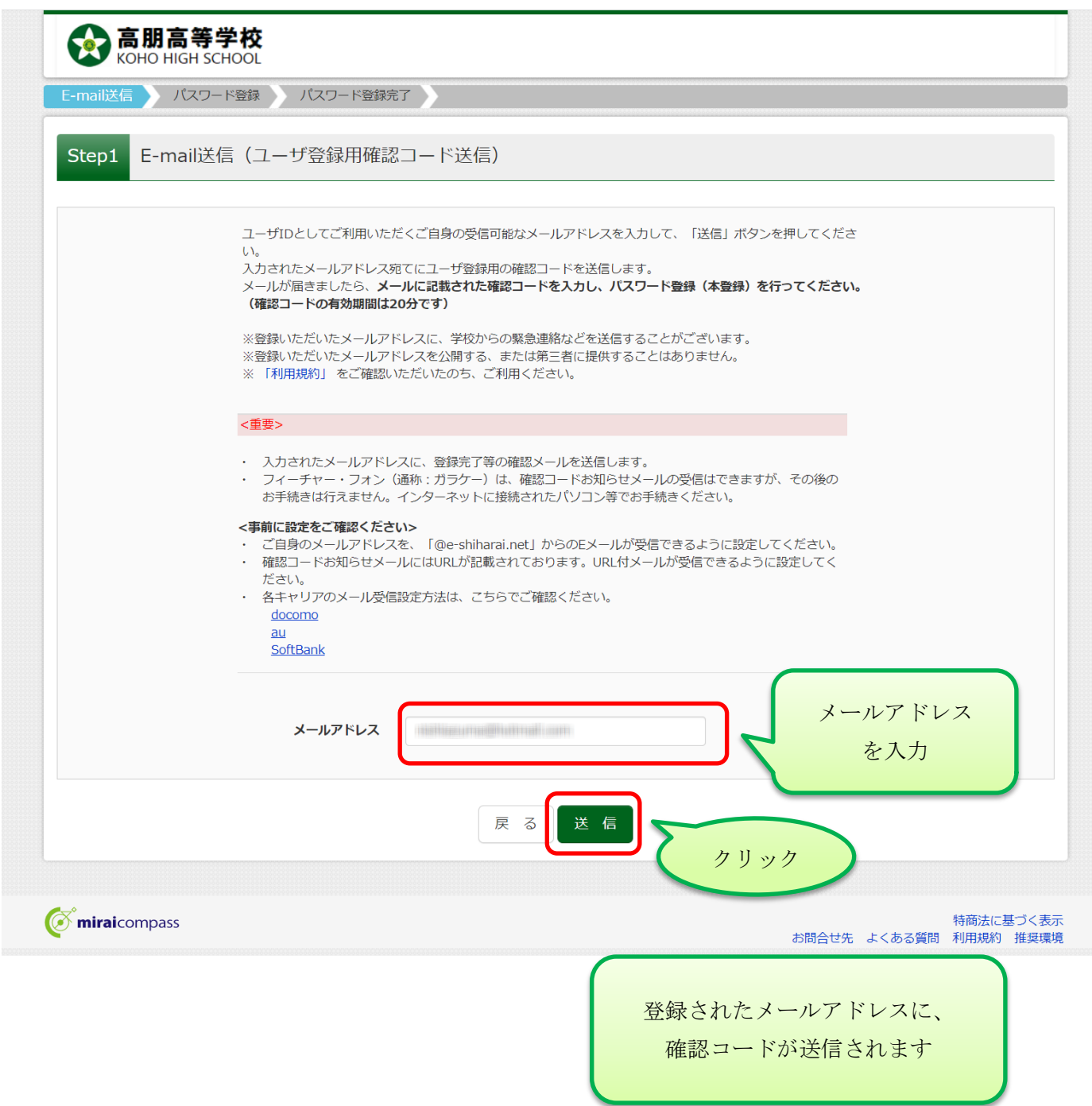

#### 1-3 ユーザIDの登録(登録内容の入力)

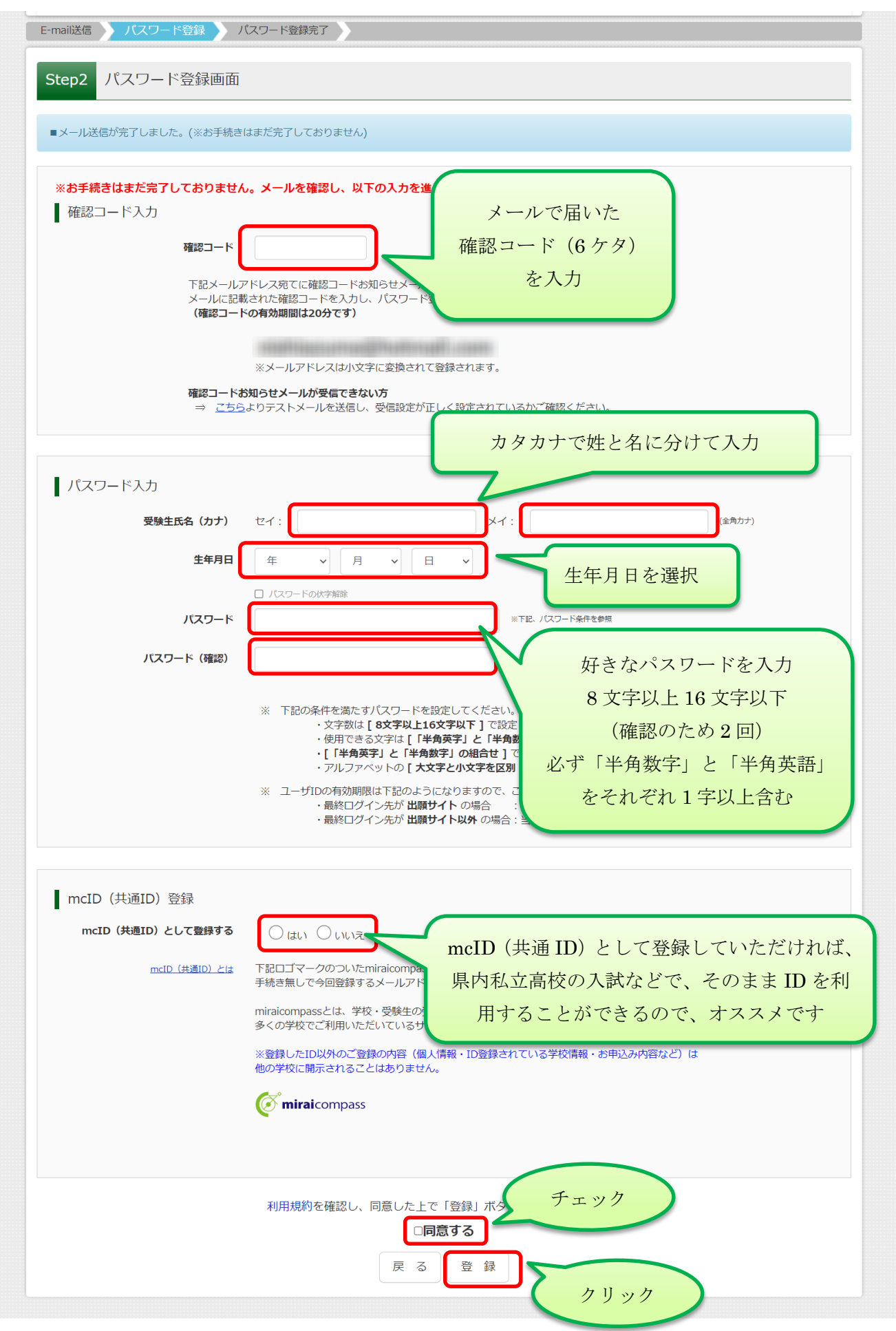

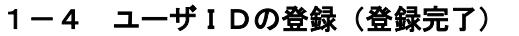

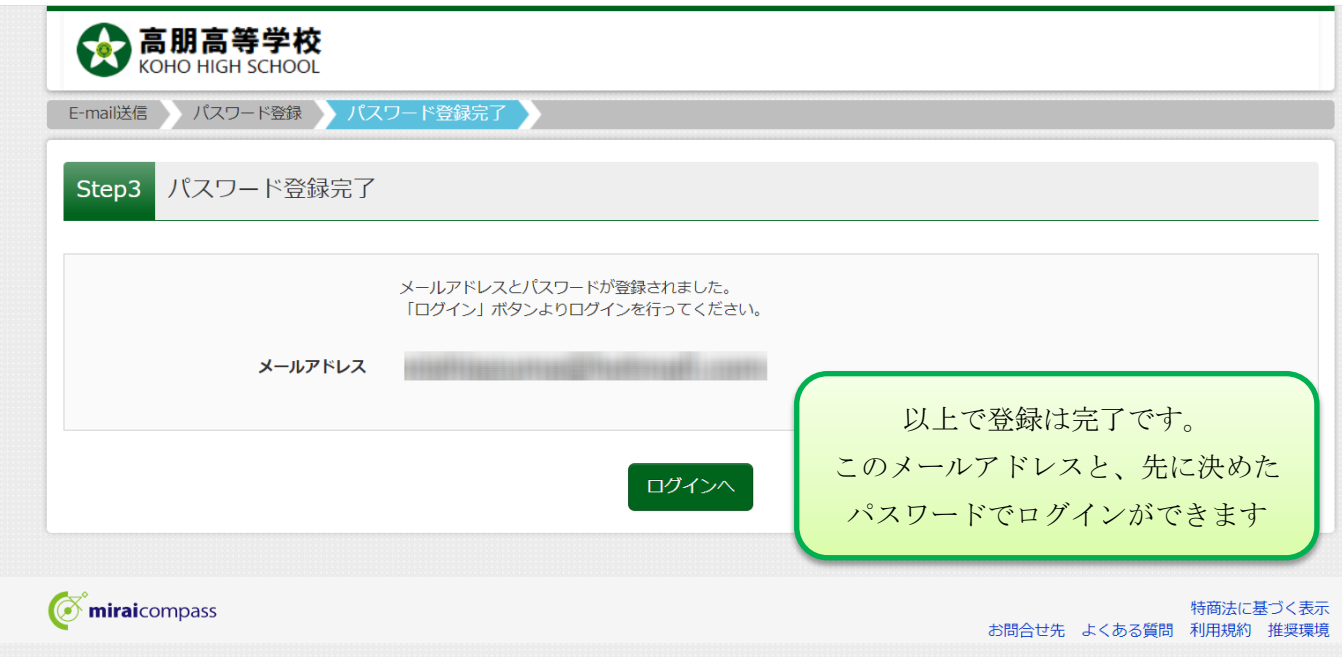

### 2-1 ログイン画面

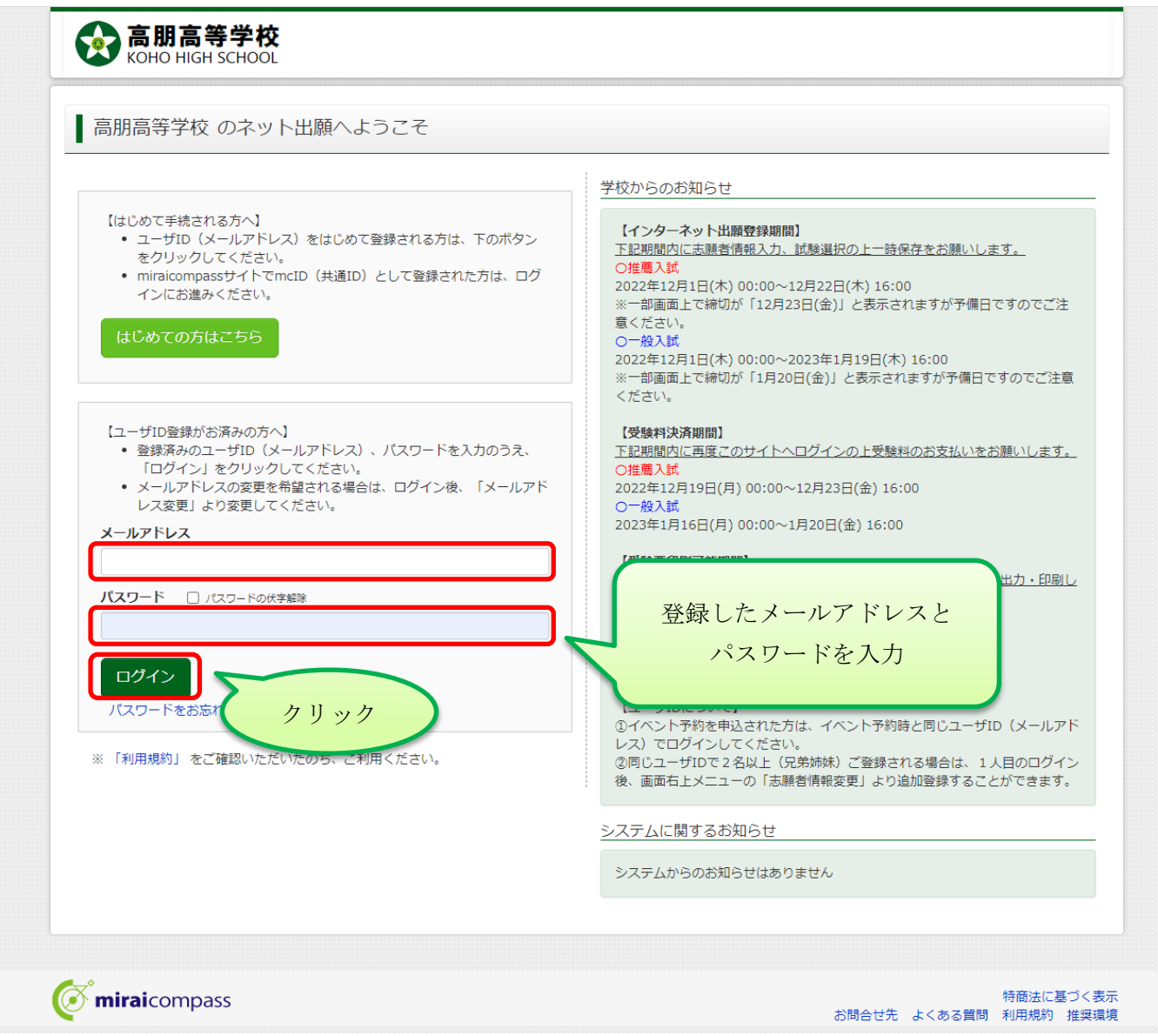

#### 2-2 志願者選択

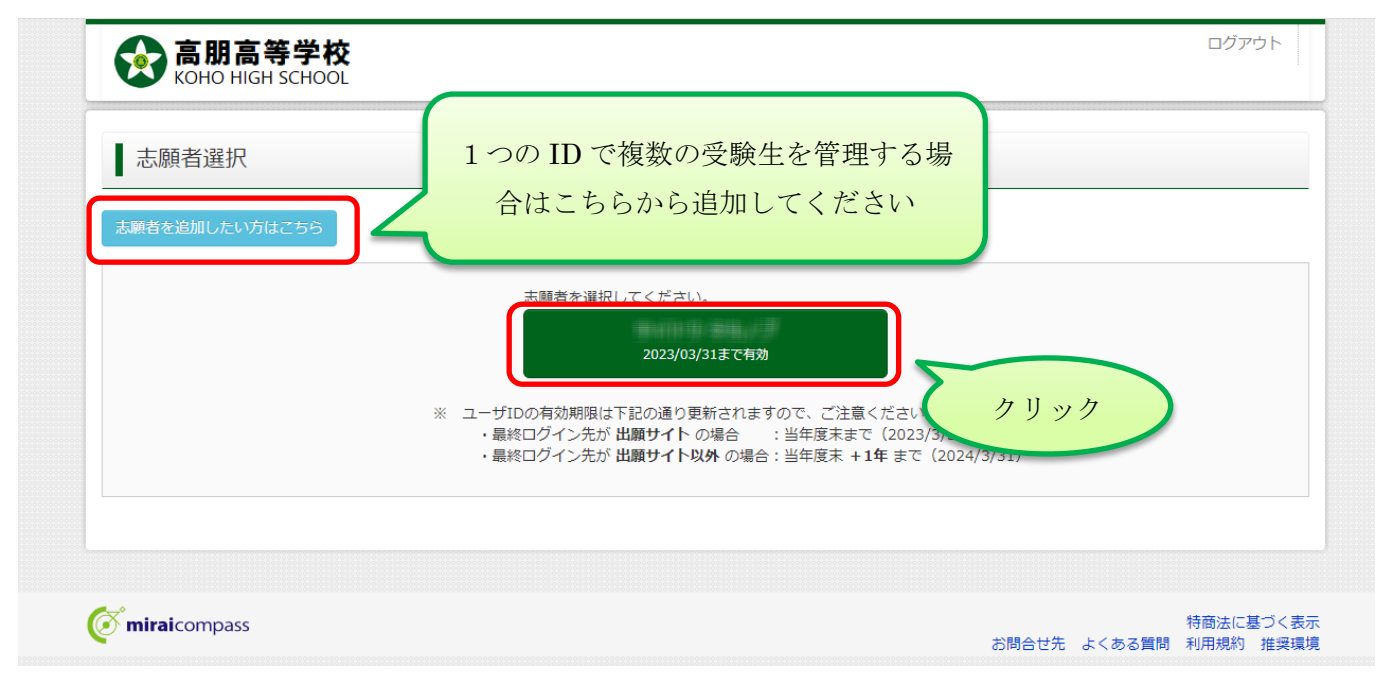

## 2-3 マイページ(入力前)

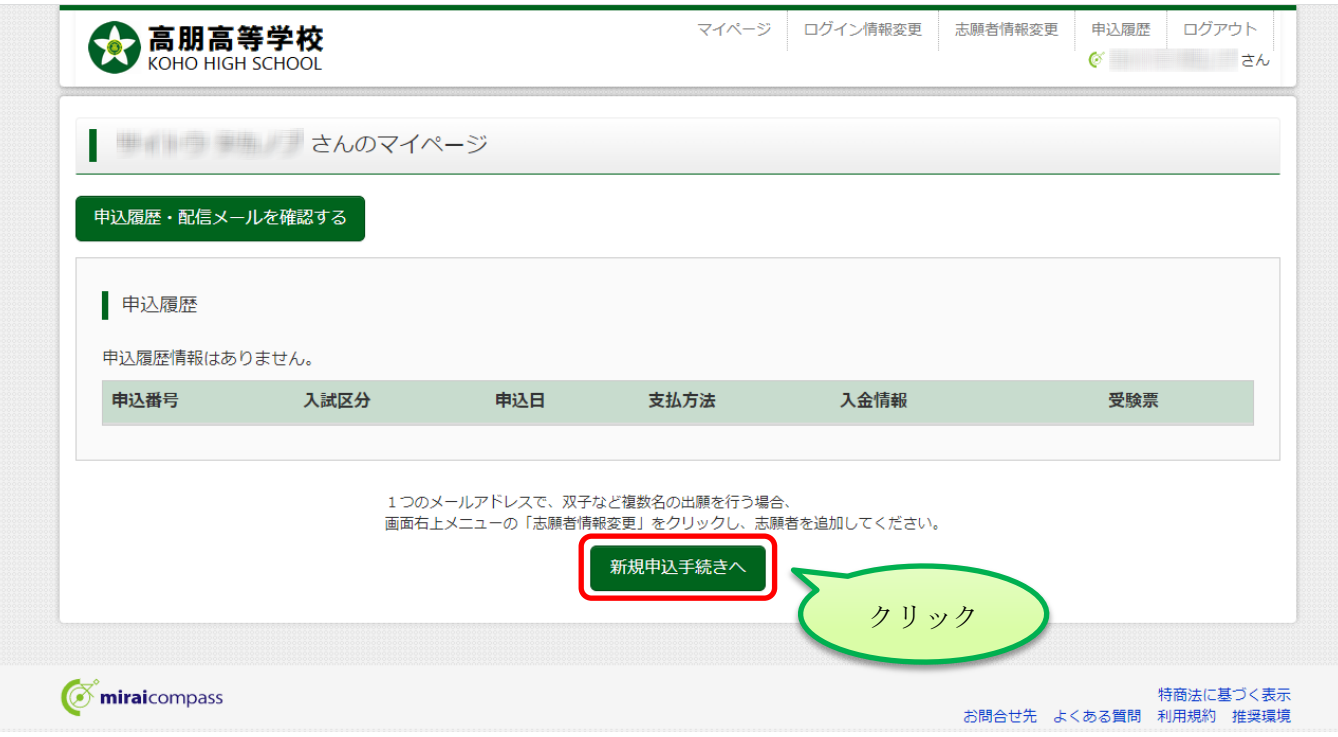

### Step1 入試区分選択

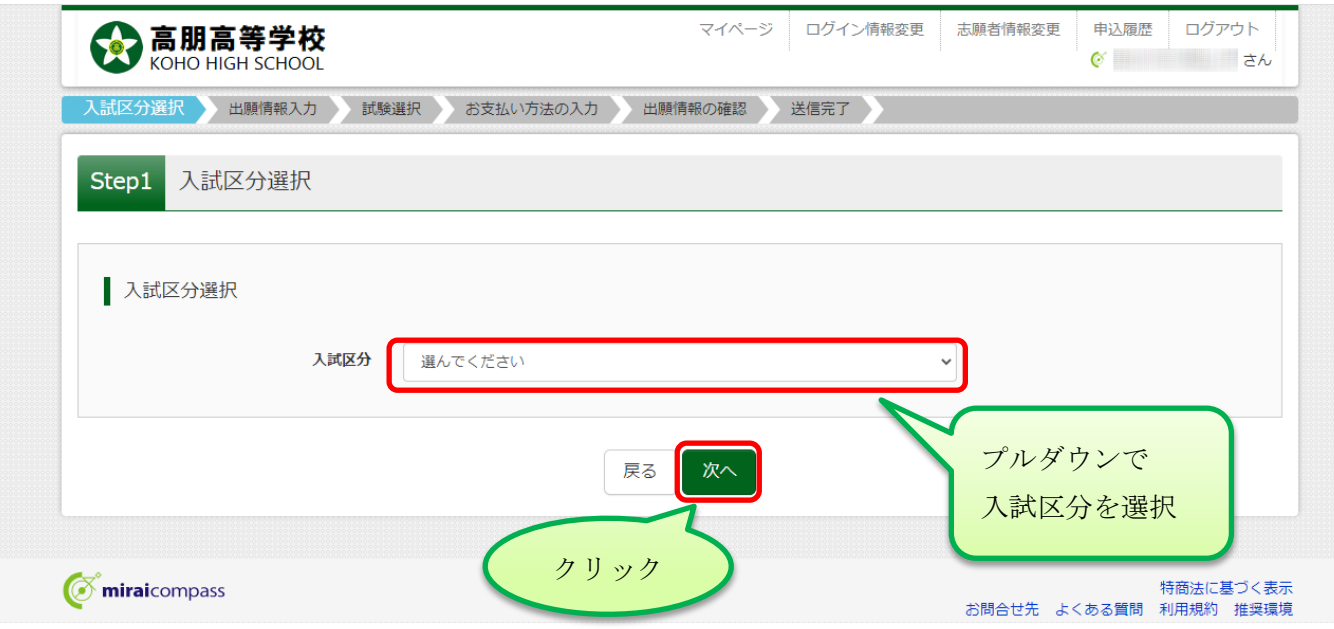

### Step1 規約同意確認

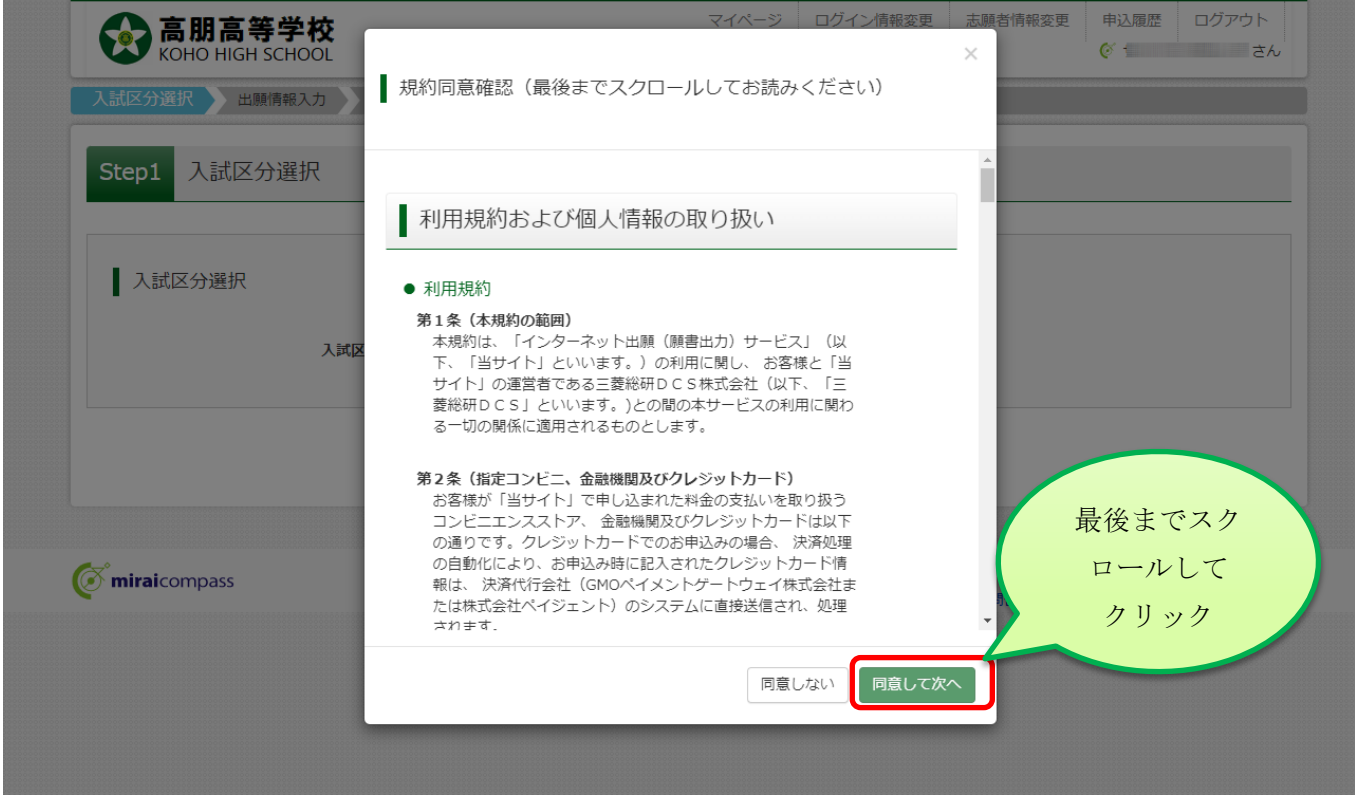

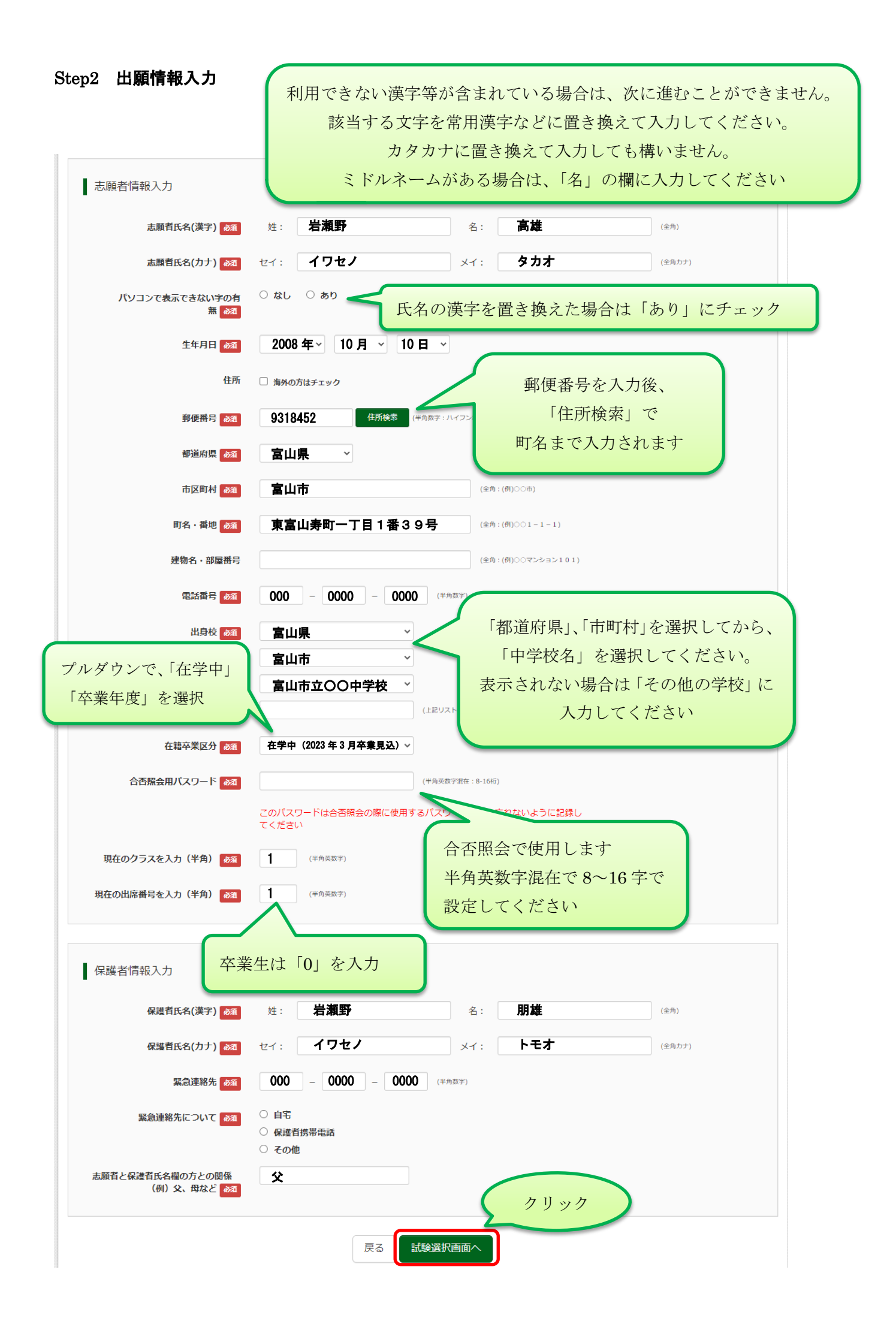

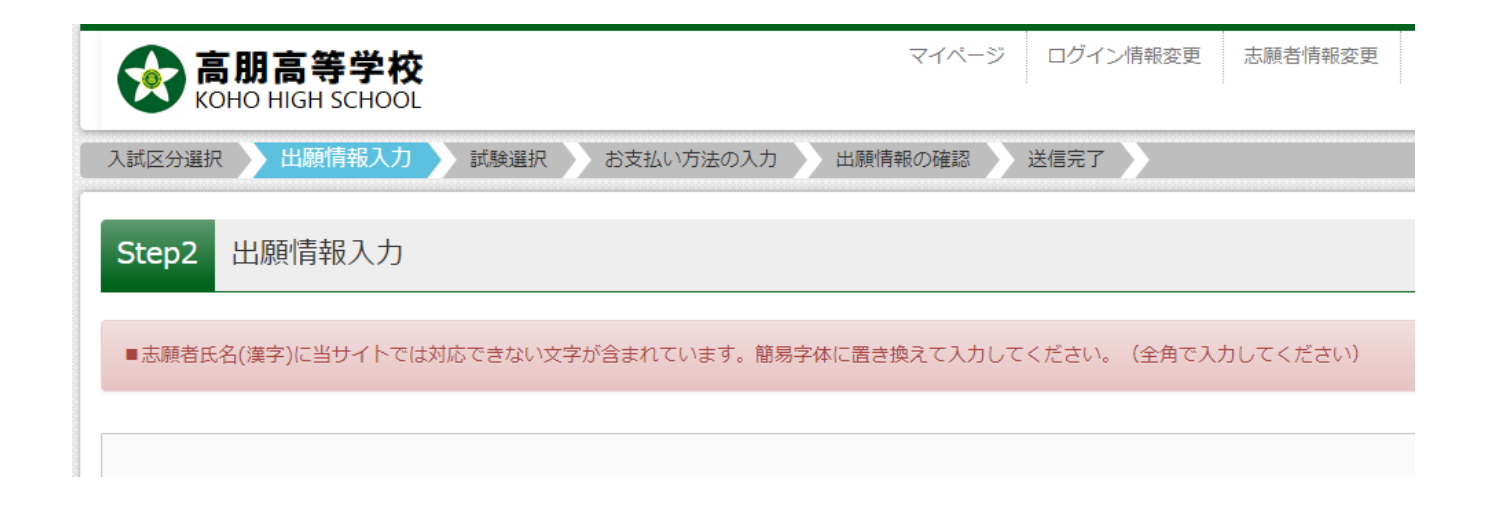

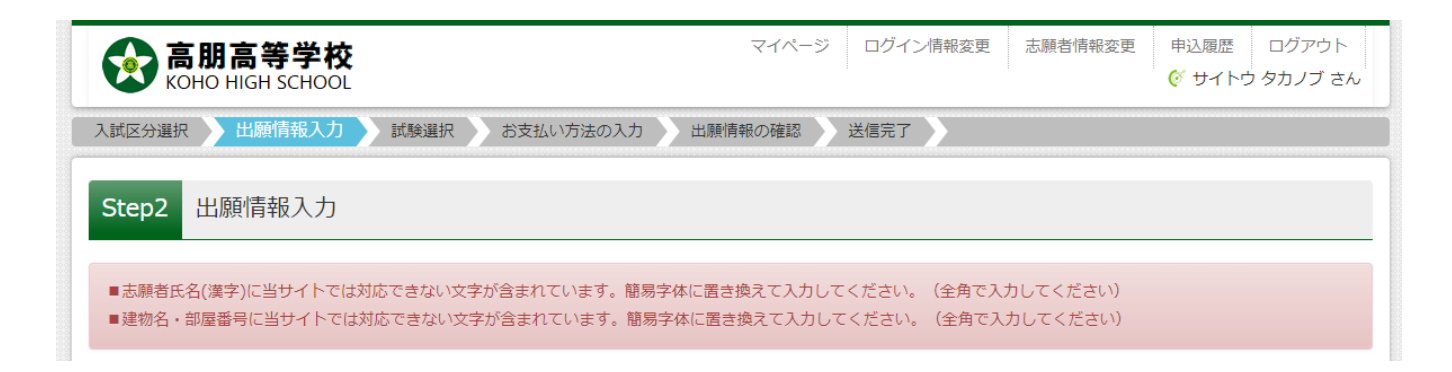

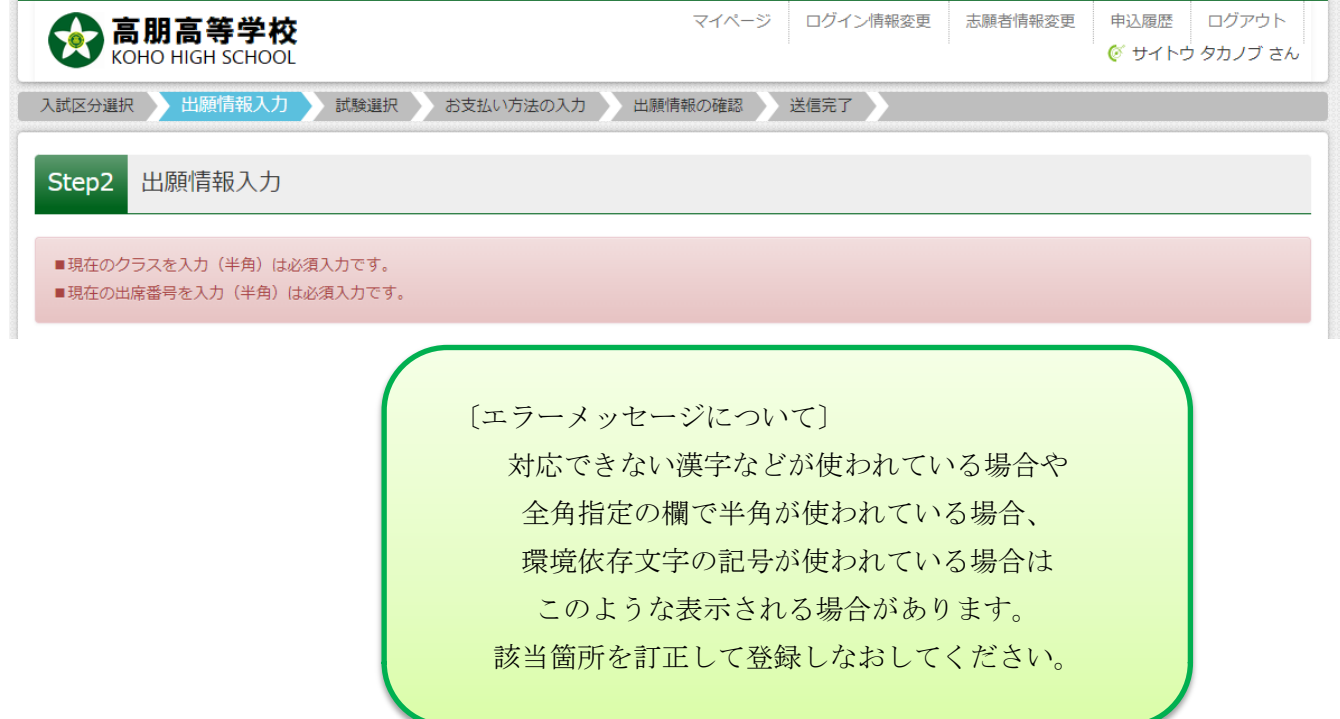

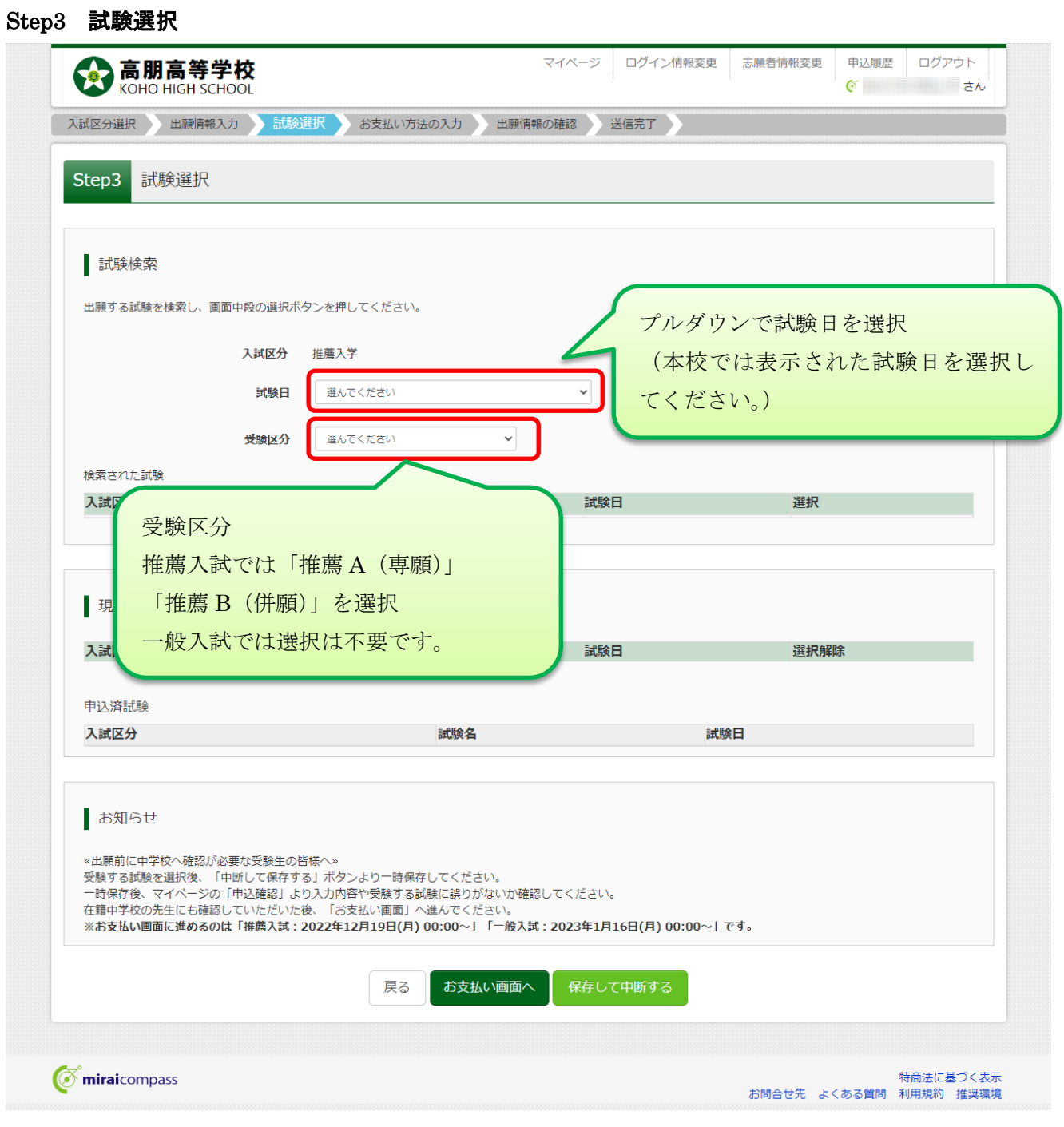

## Step3 試験選択

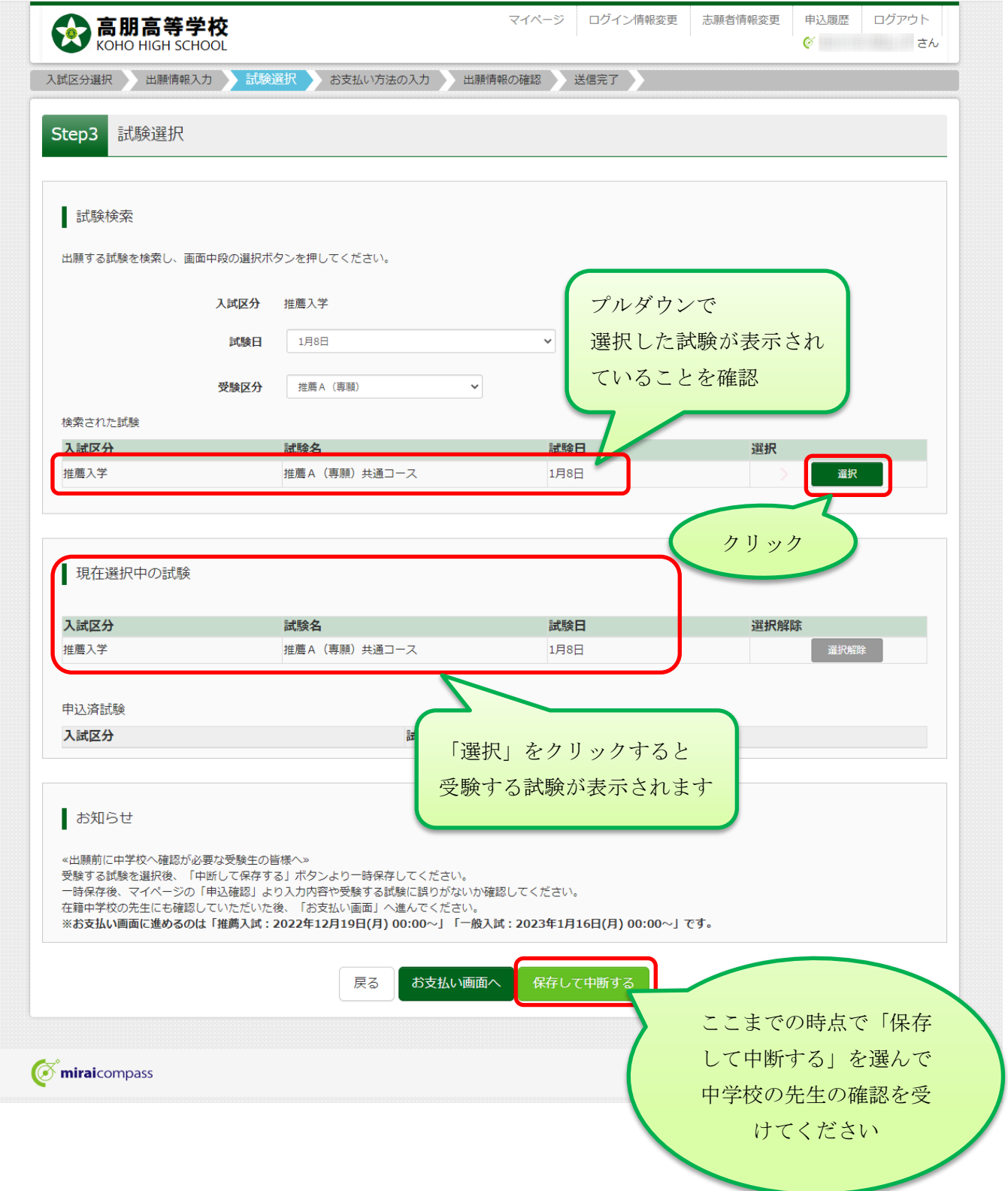

# 申込情報保存完了

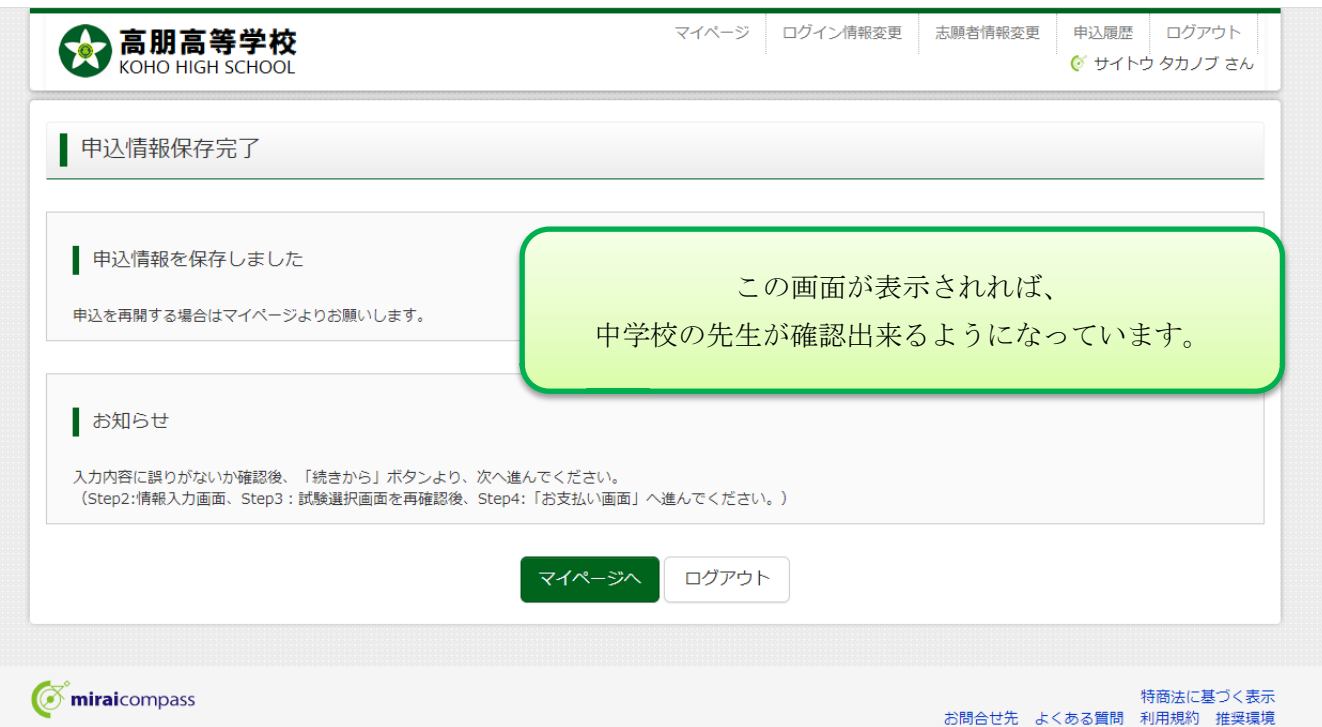

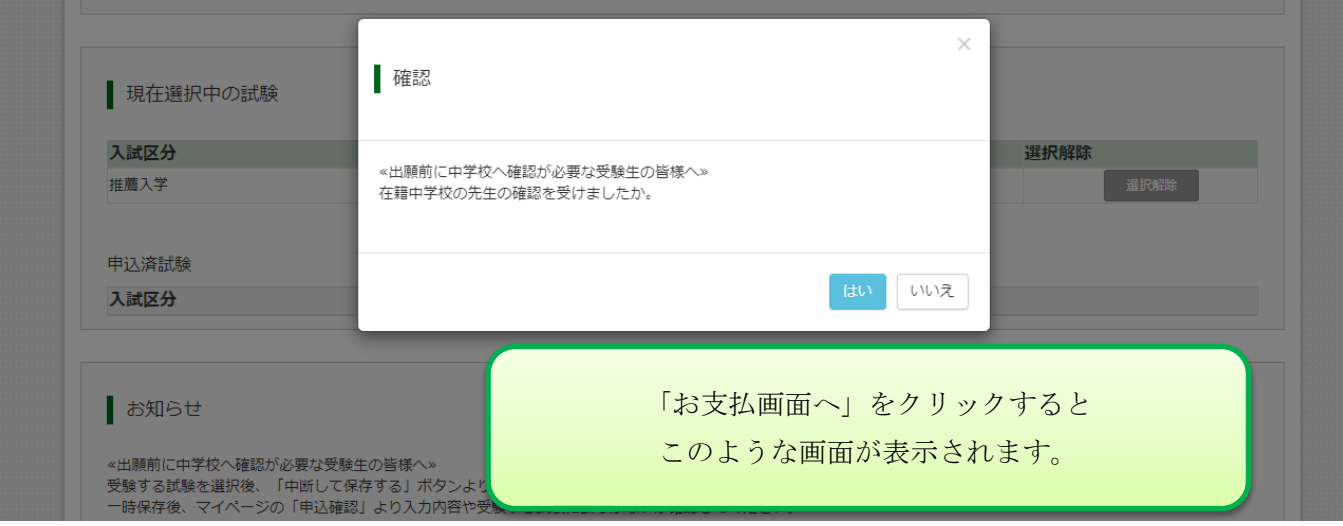

### マイページ (一時保存)

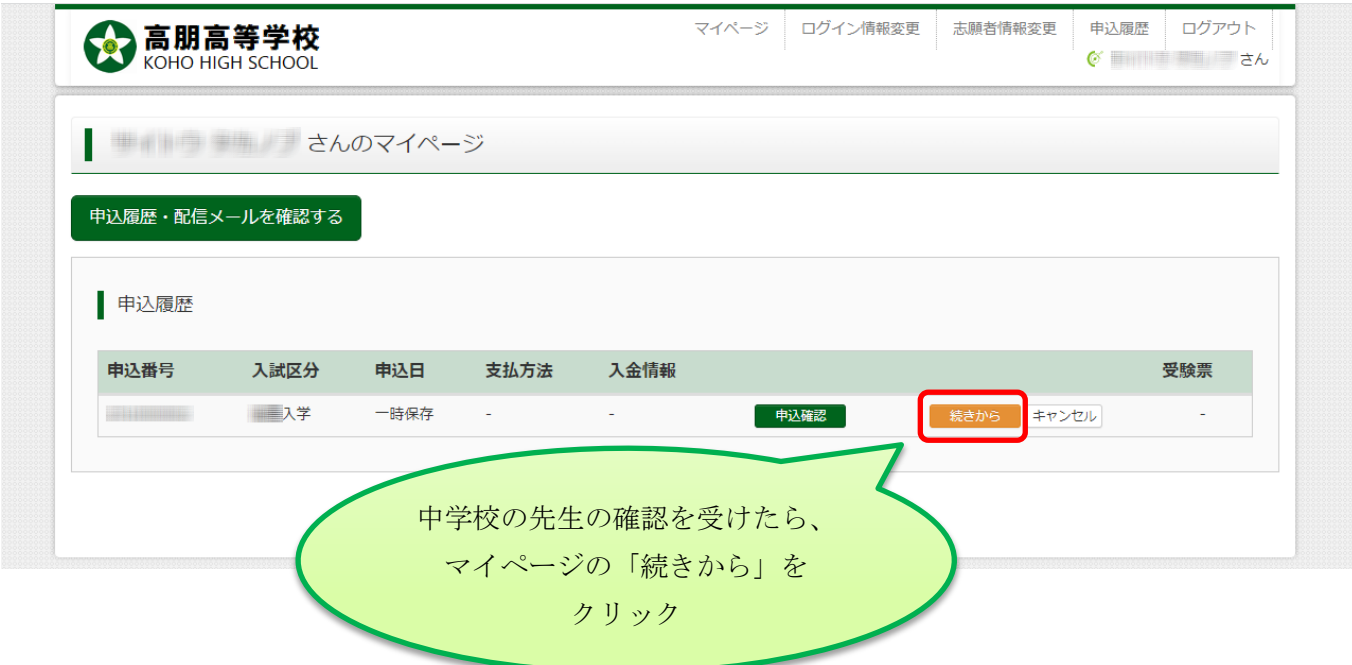

「続きから」をクリックすると、もう一度、「出願情報入力」、「試験選択」の画面に戻ります。 入力内容を確認して、手続きを進めてください。

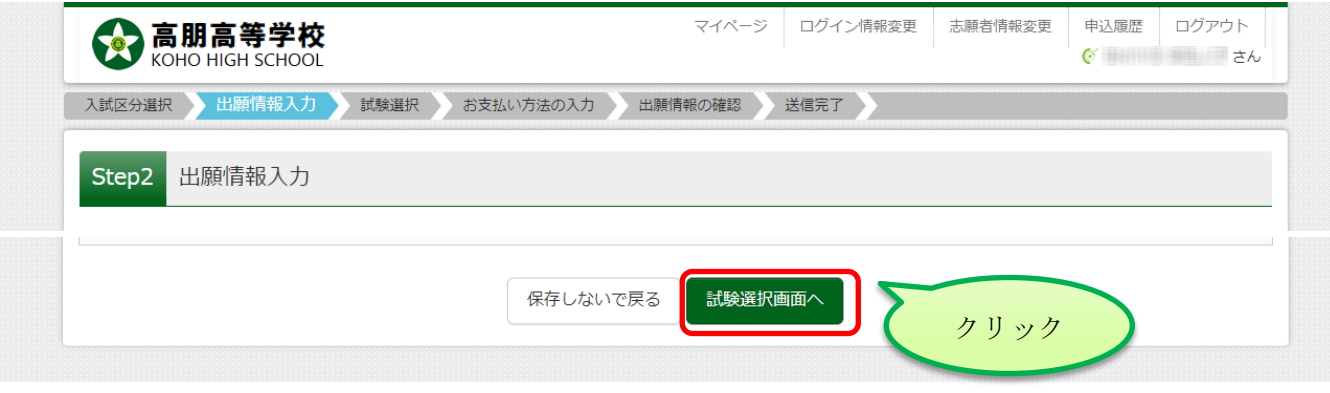

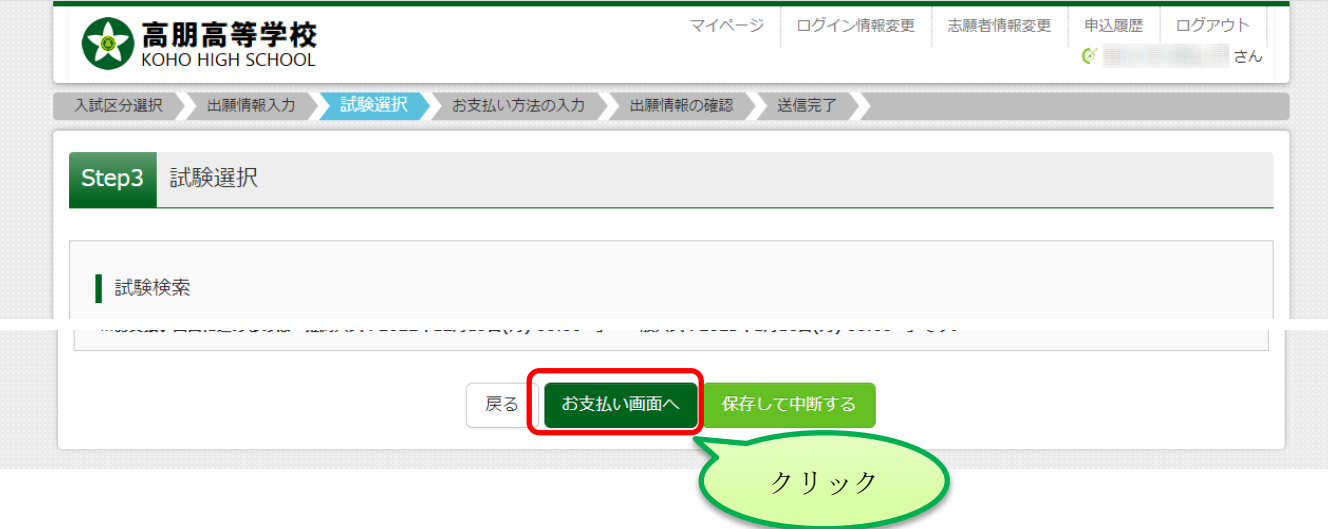

#### 確認画面

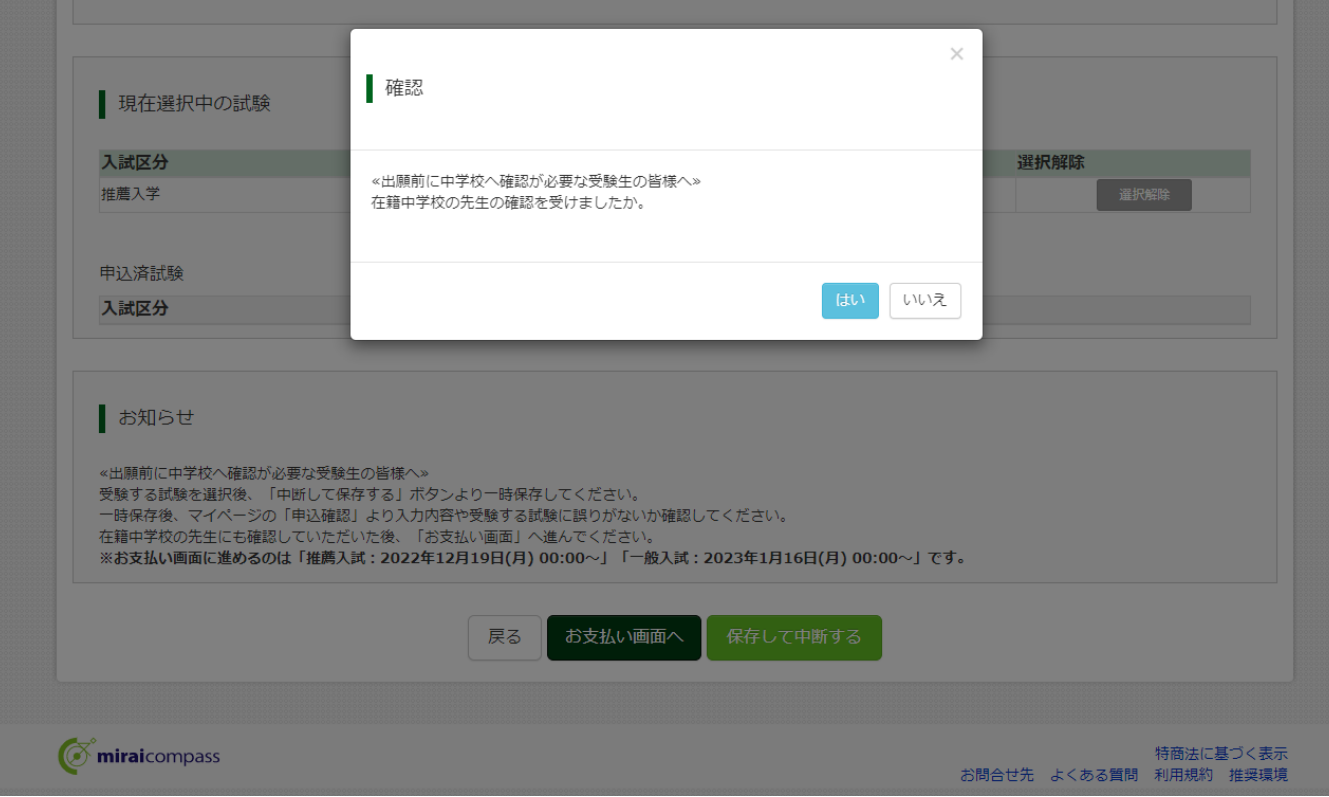

### Step4 お支払方法の入力

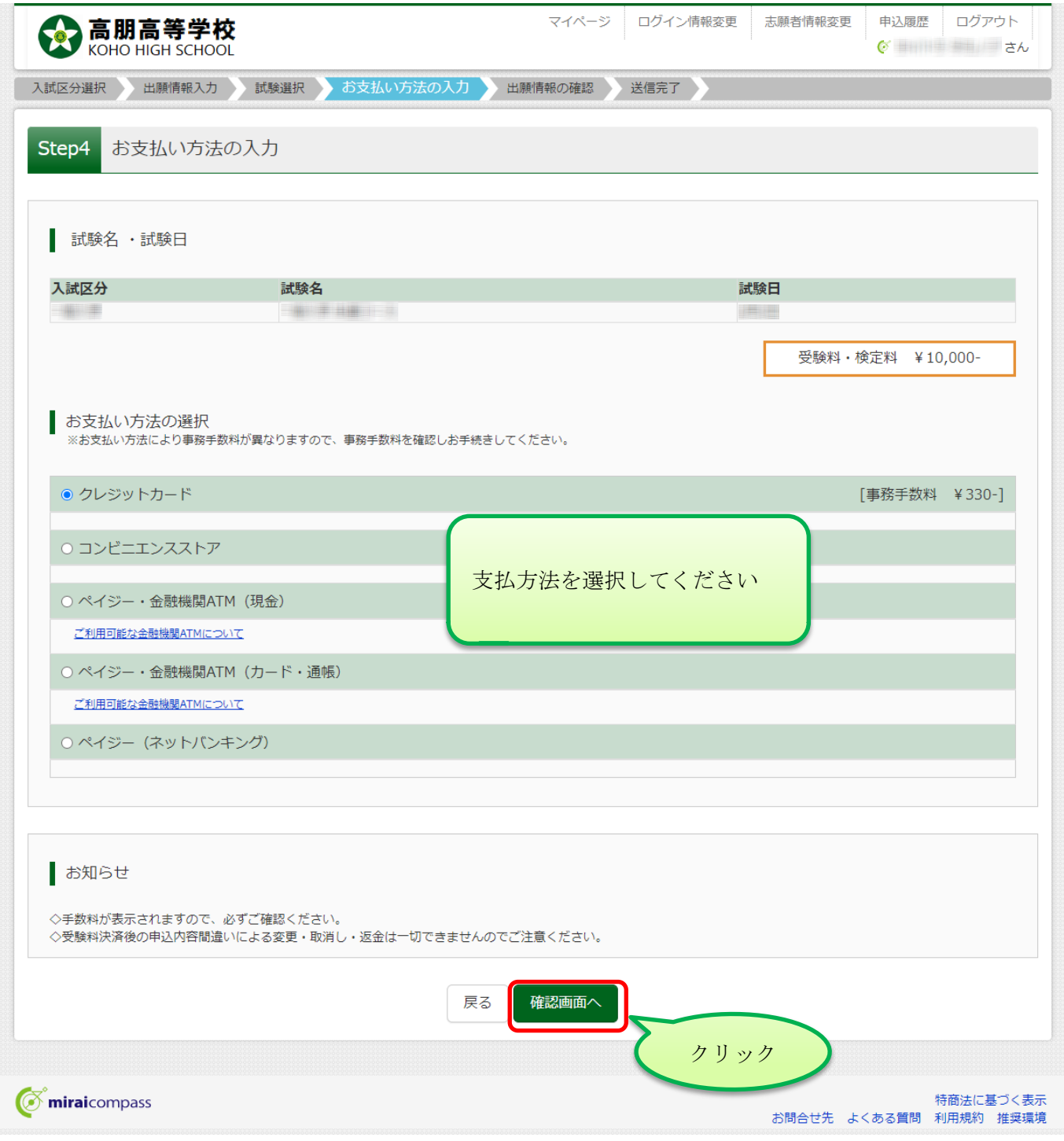

### Step4 お支払方法の確認

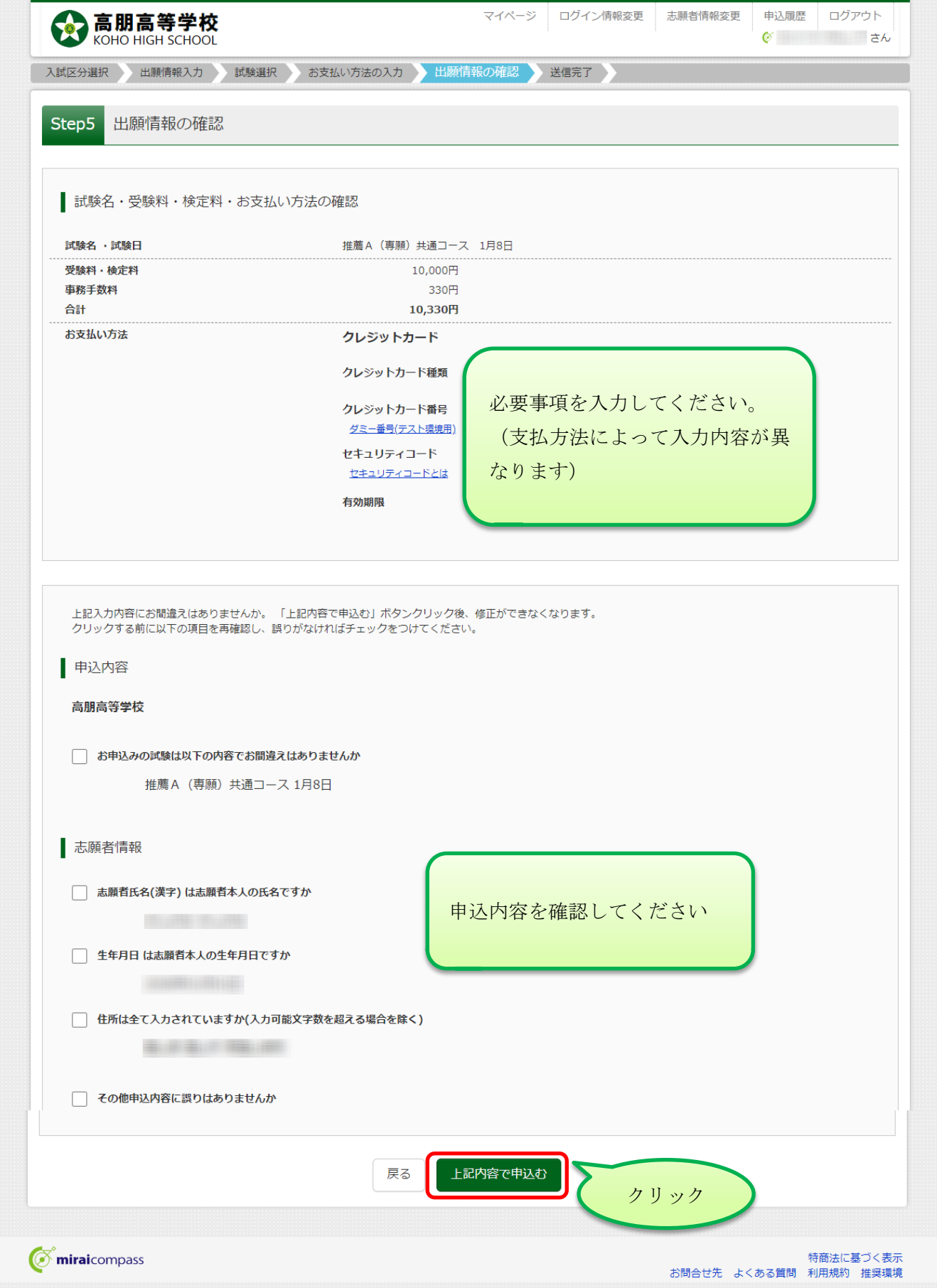

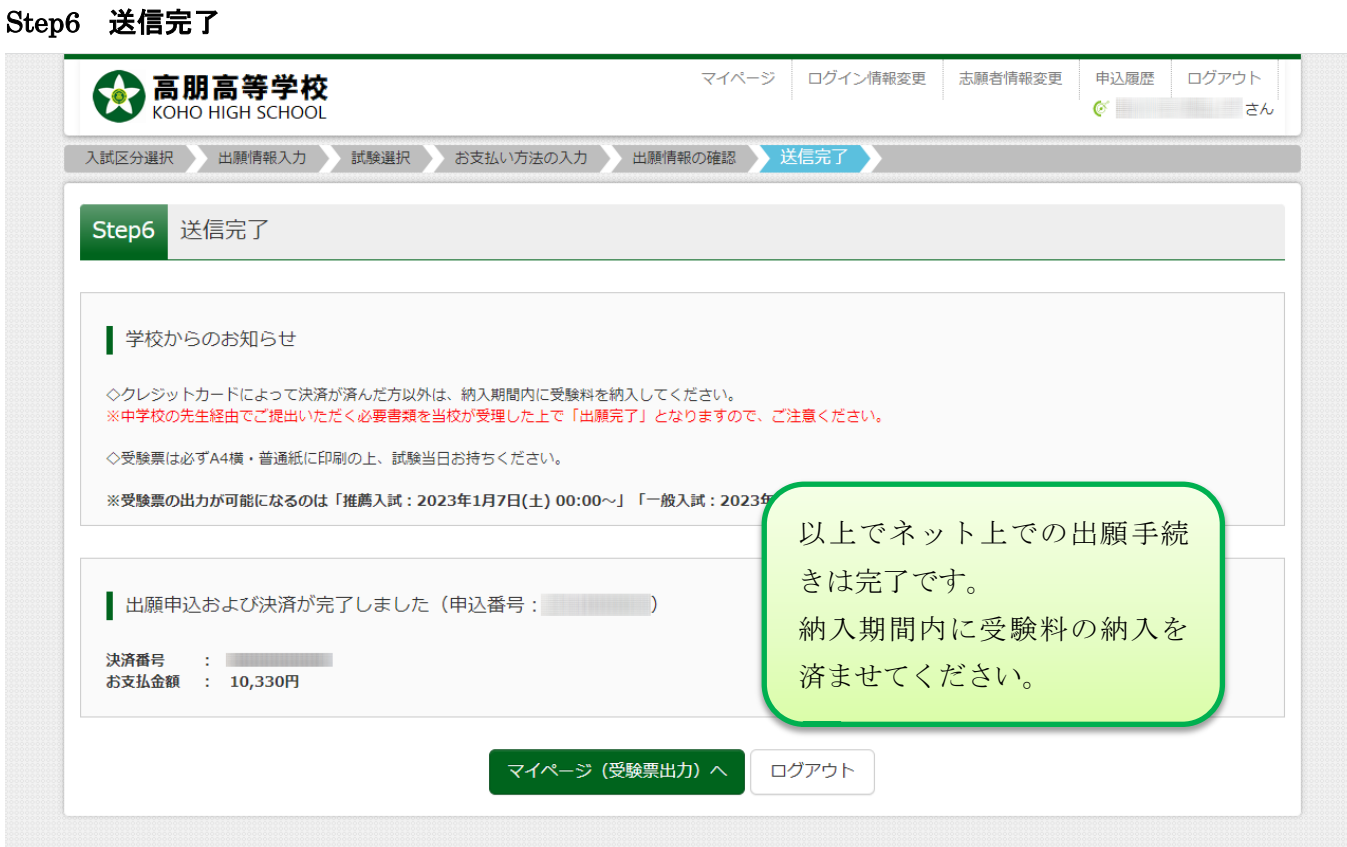

# マイページ(申し込み、決済完了)

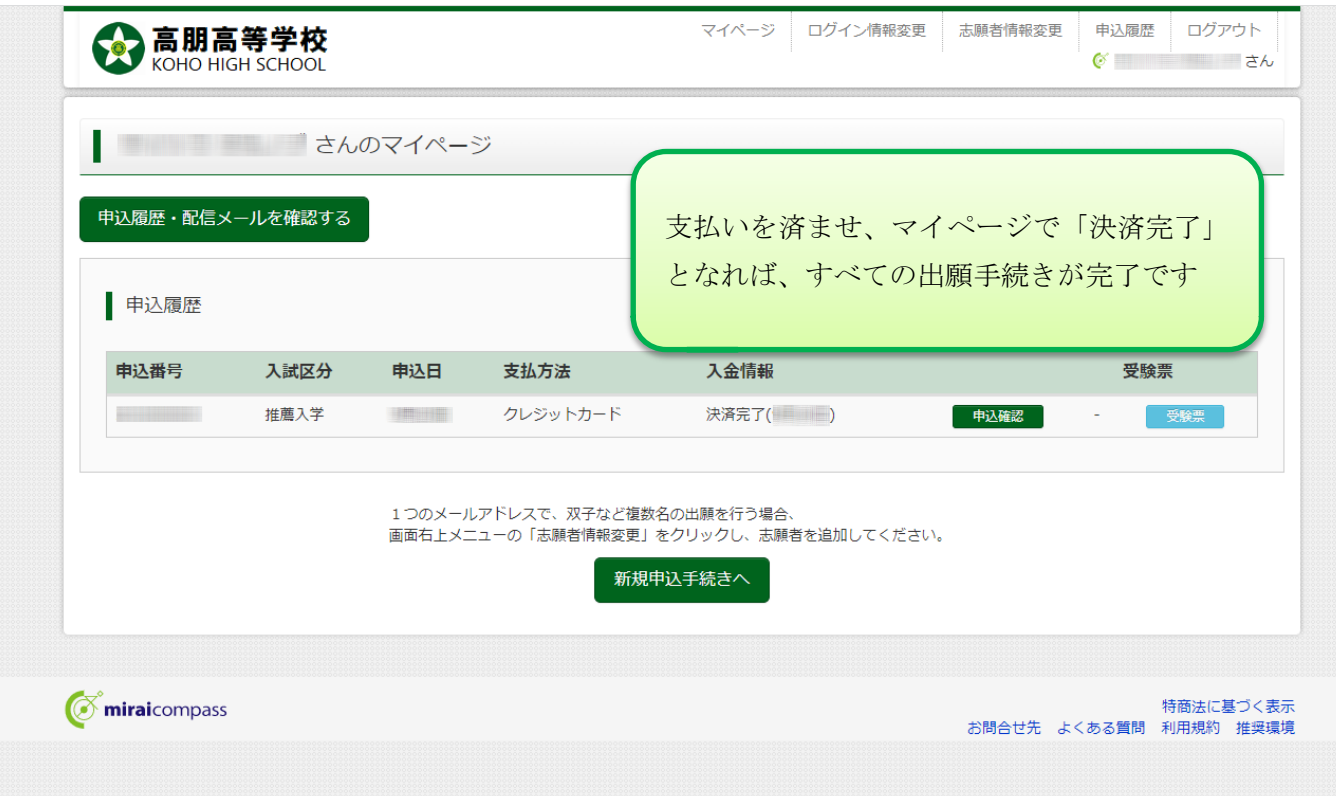